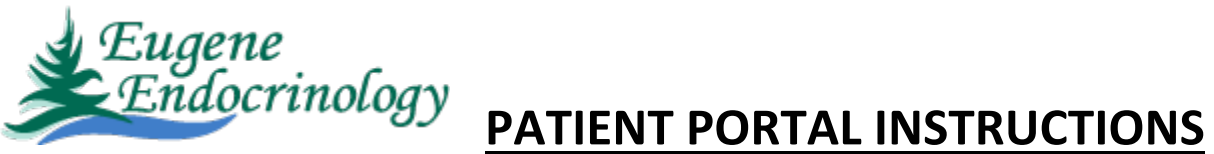

To access the patient portal: Go to our website eugeneendocrinology.com and click the "Patient Portal" link.

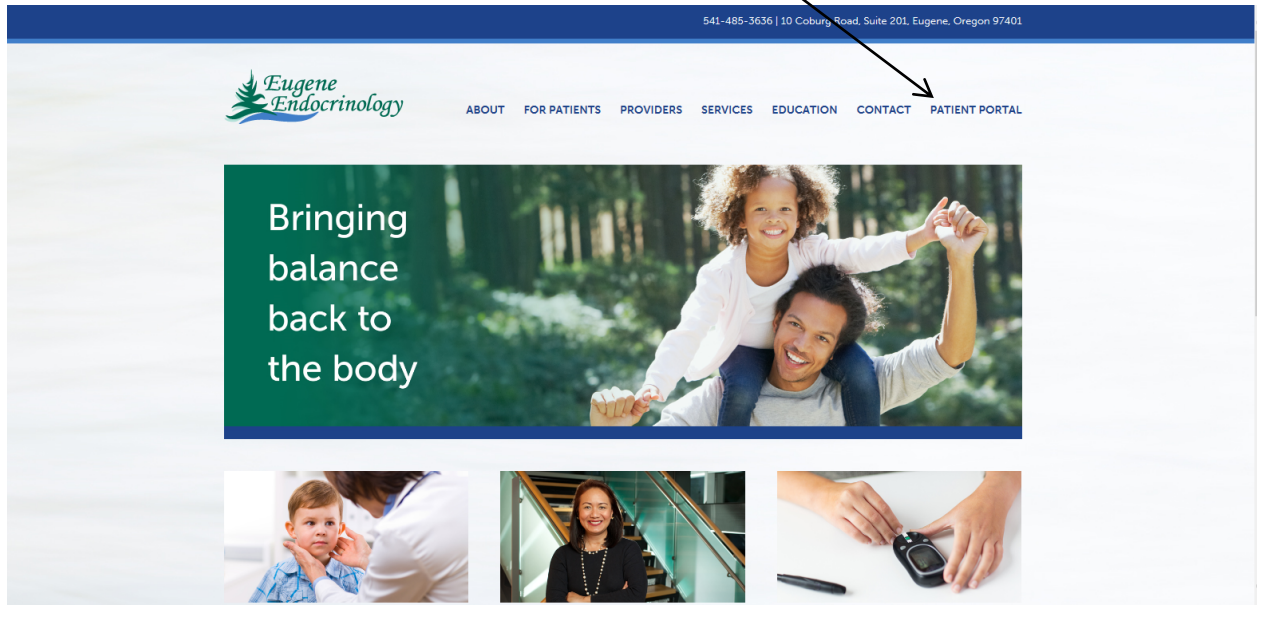

Enter user name and password. Click Log in.

 $\overline{\phantom{a}}$ 

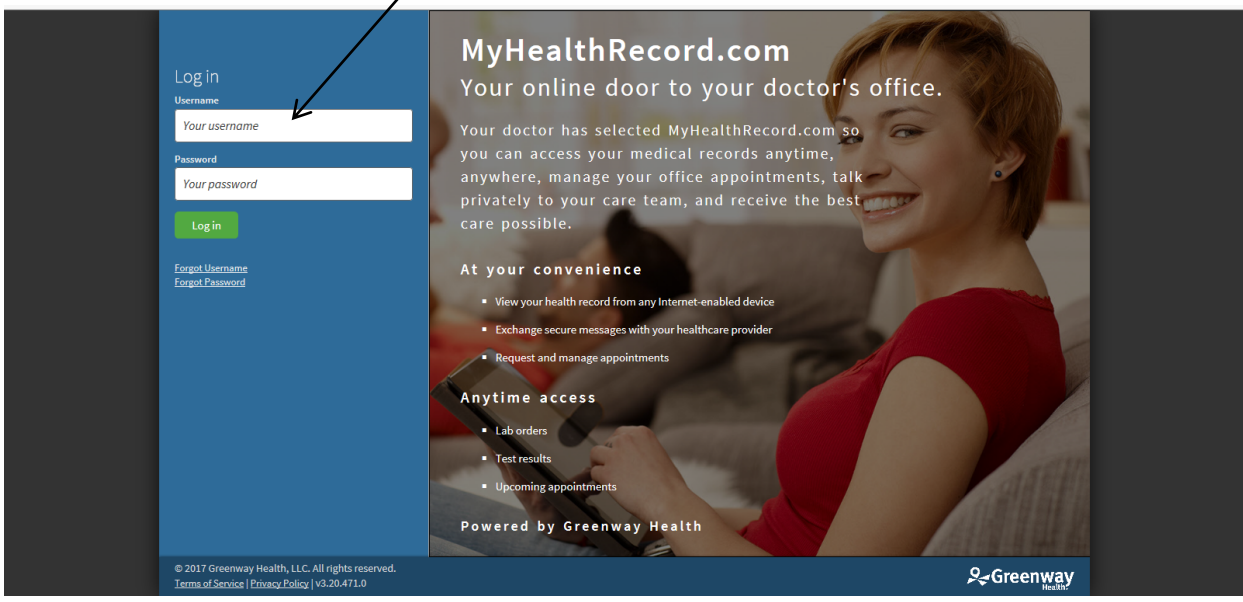

Along the top and left side of the screen are various options.

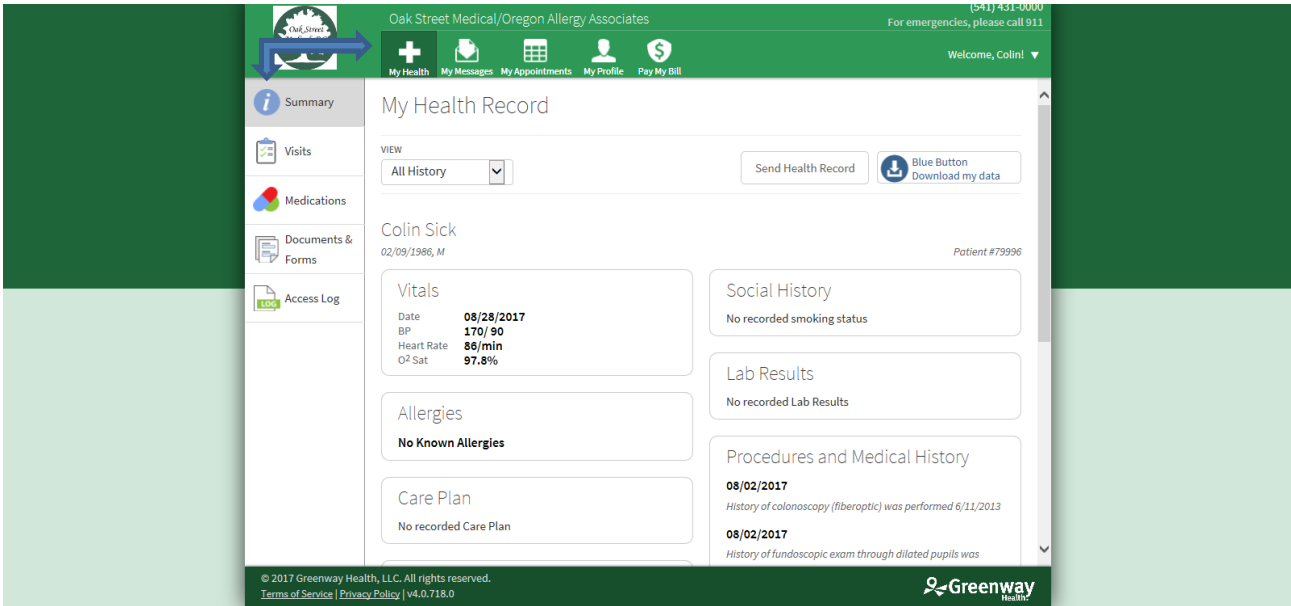

## **TO MAKE AN APPOINTMENT**

Click the "My Appointments" link.

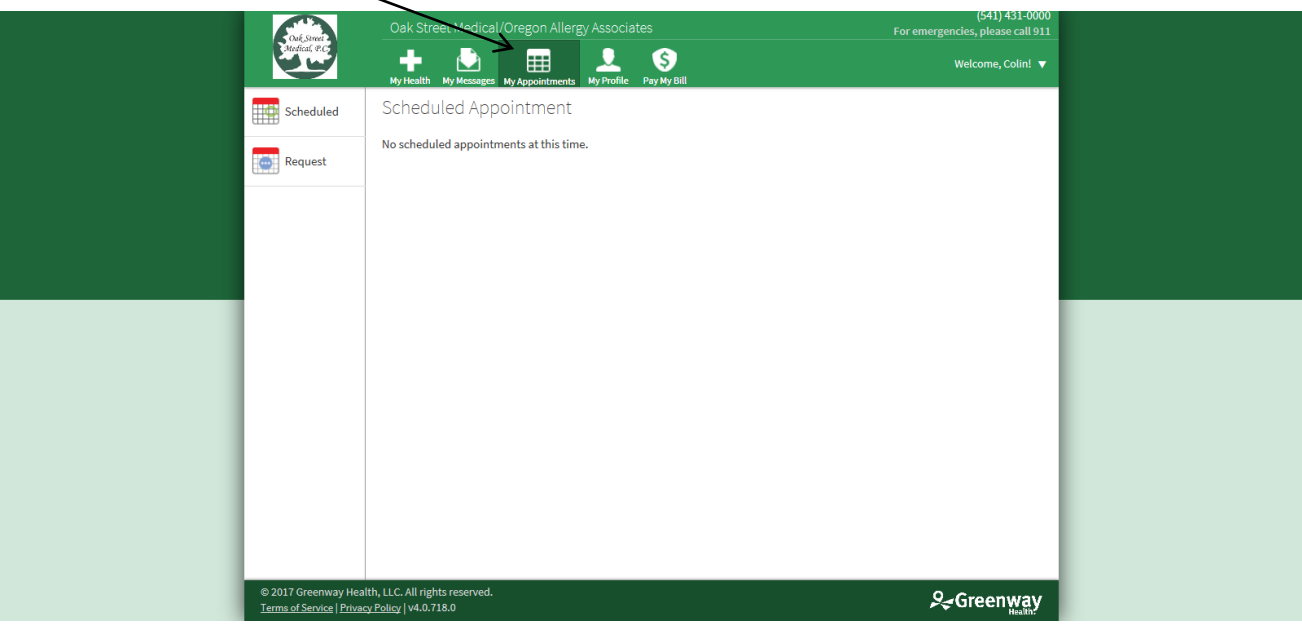

Click "Request":

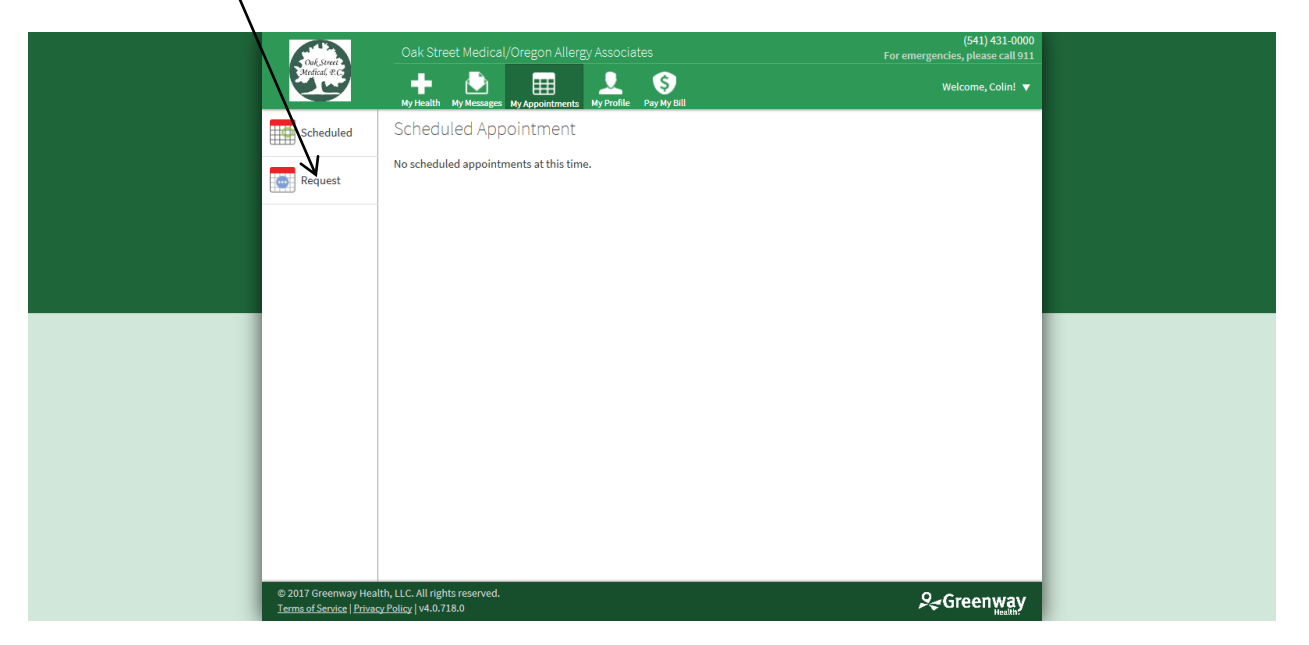

Click New:

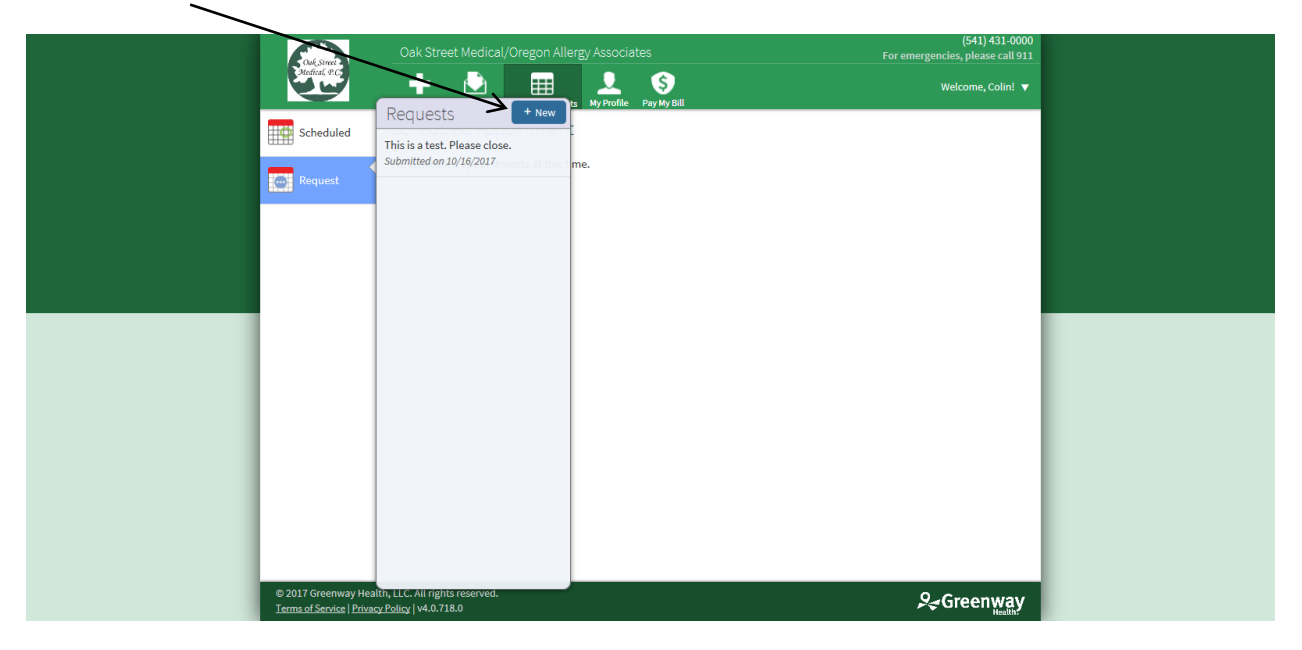

Fill in the form:

- Location (Eugene Endocrinology)
- Physician
- Time frame
- Preferred day of the week
- Time of day
- Scheduling importance (Is it more important to have an appointment with first available physician, to have a certain day or time, etc.)
- Give a brief description of the reason for the visit

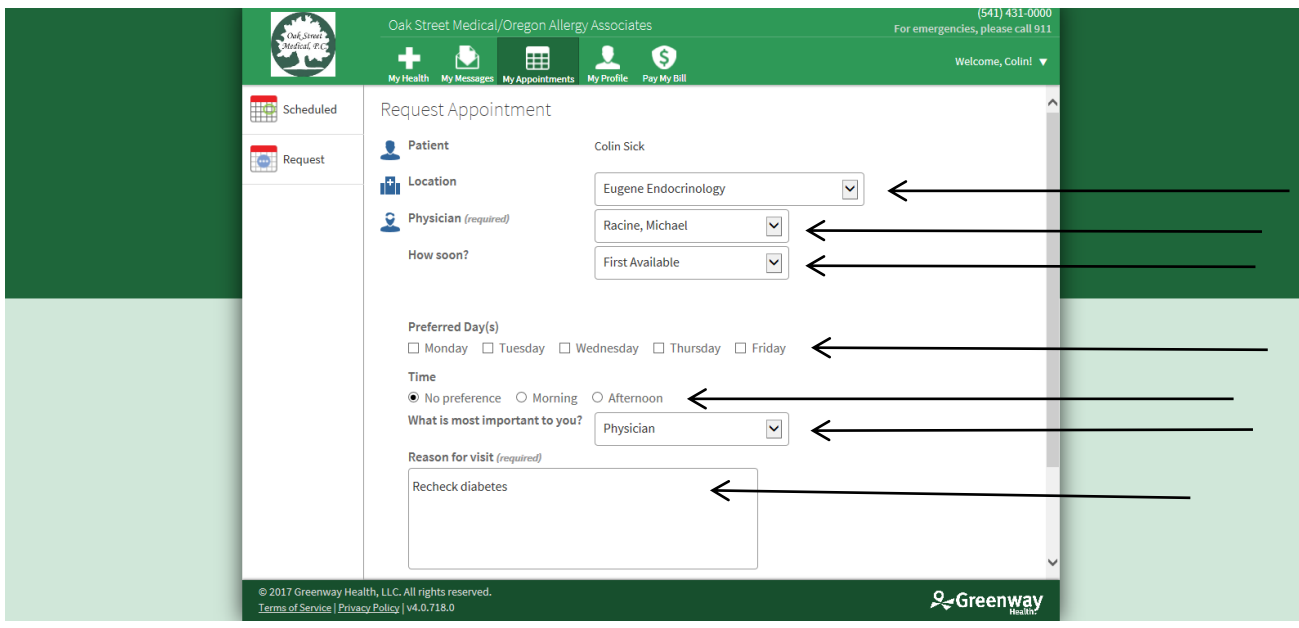

Click "Submit" located in the bottom right of the screen.

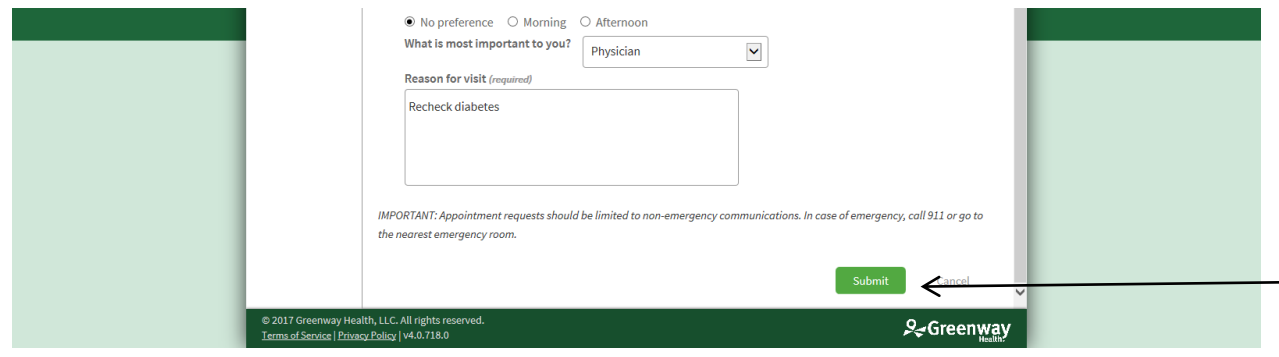

The following screen will pop up showing that the appointment has been requested.

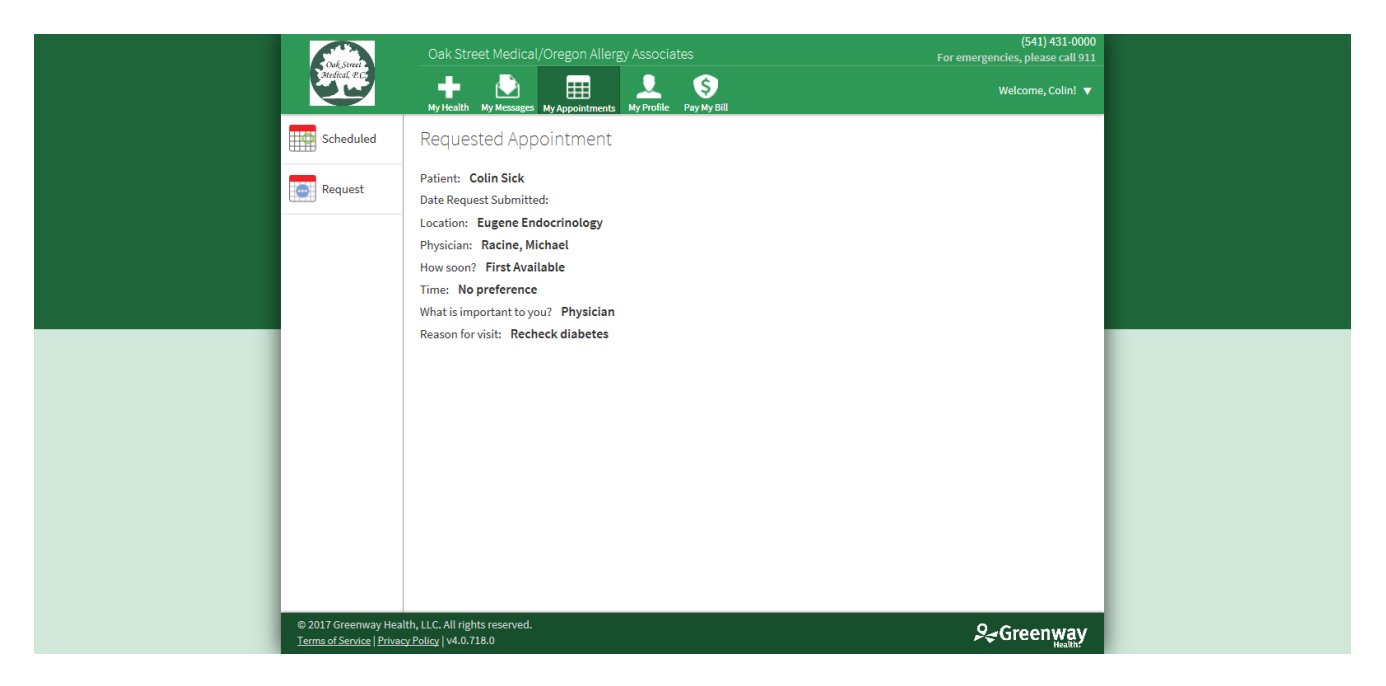

You can see the response in "My Messages". If you wish to respond to the message to change time or date hit reply.

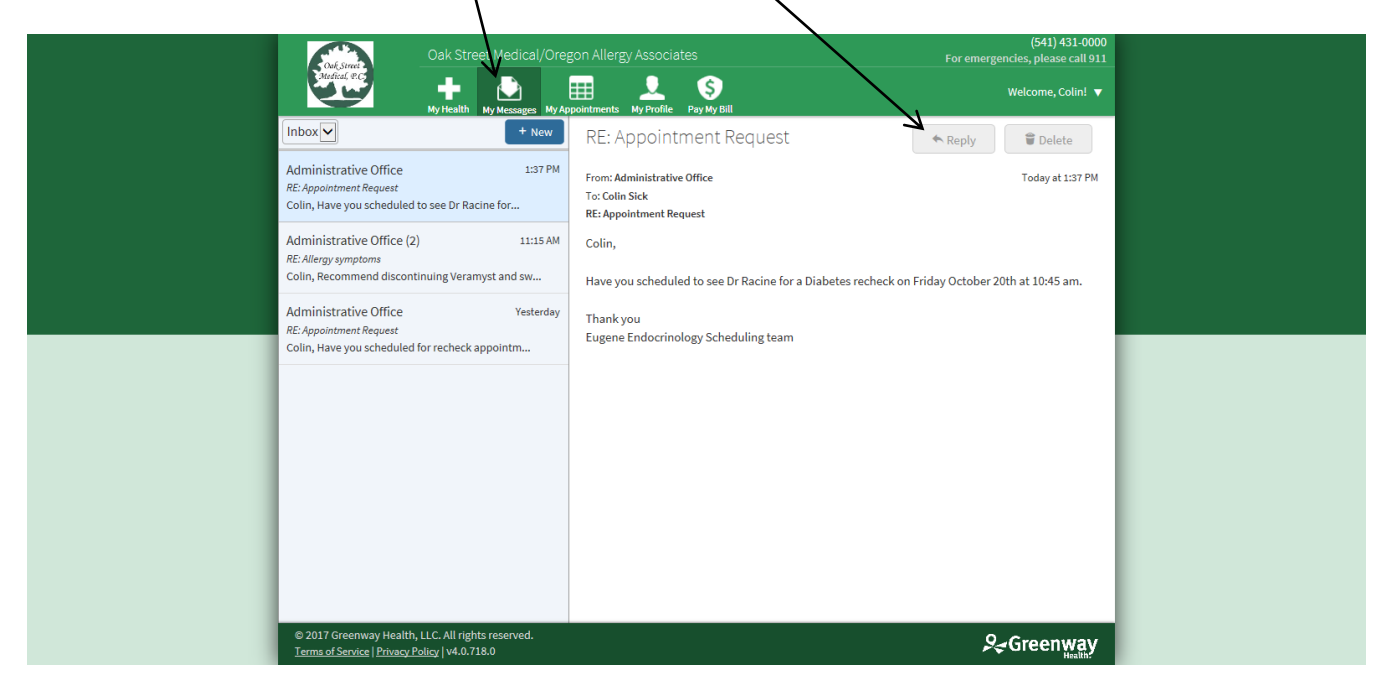

You can also see any upcoming appointment by clicking on the "Scheduled" link or "My Appointments".

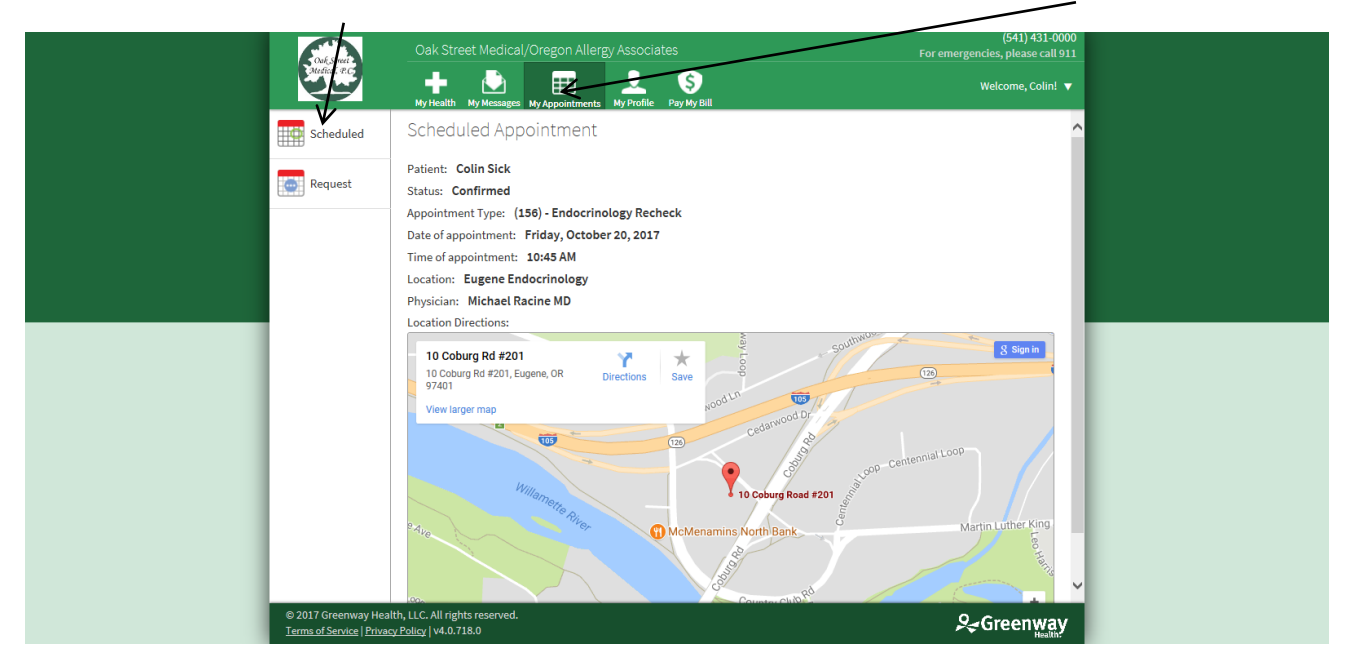

## TO REQUEST A LAB, CONTACT THE MEDICAL STAFF/PHYSICIAN, REQUEST A REFILL

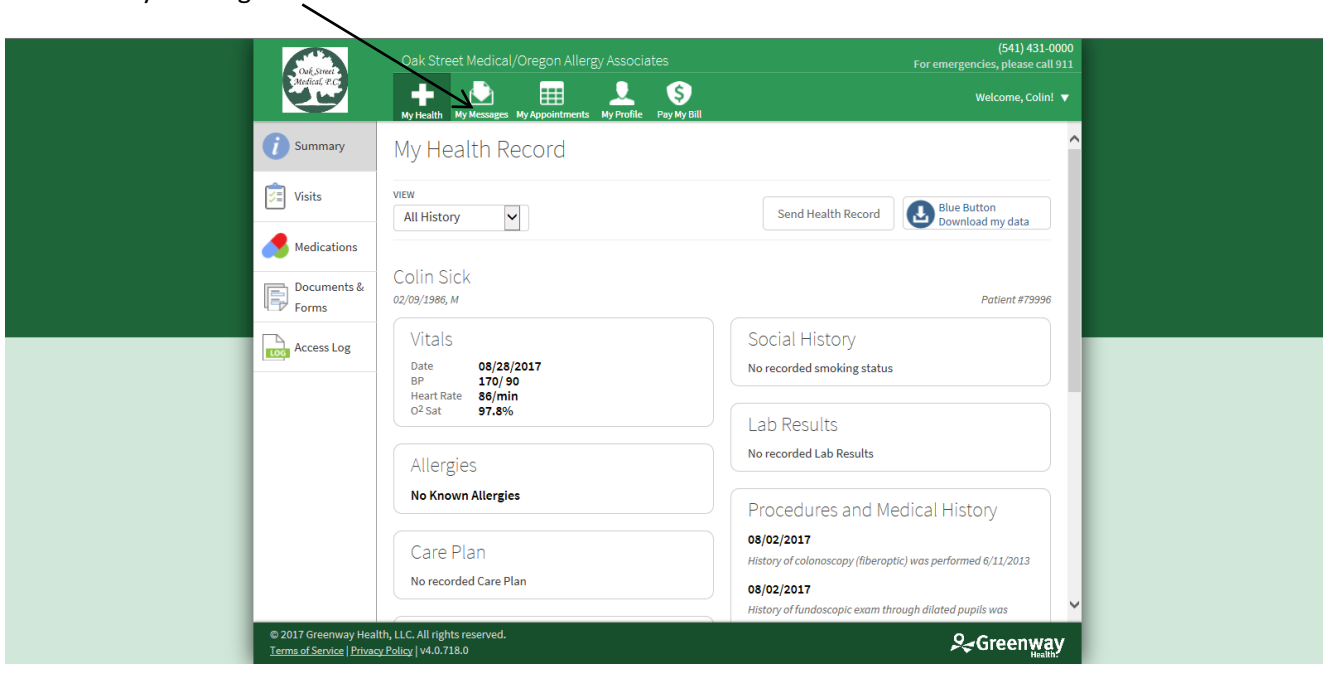

Click on "My Messages":

## Click New:

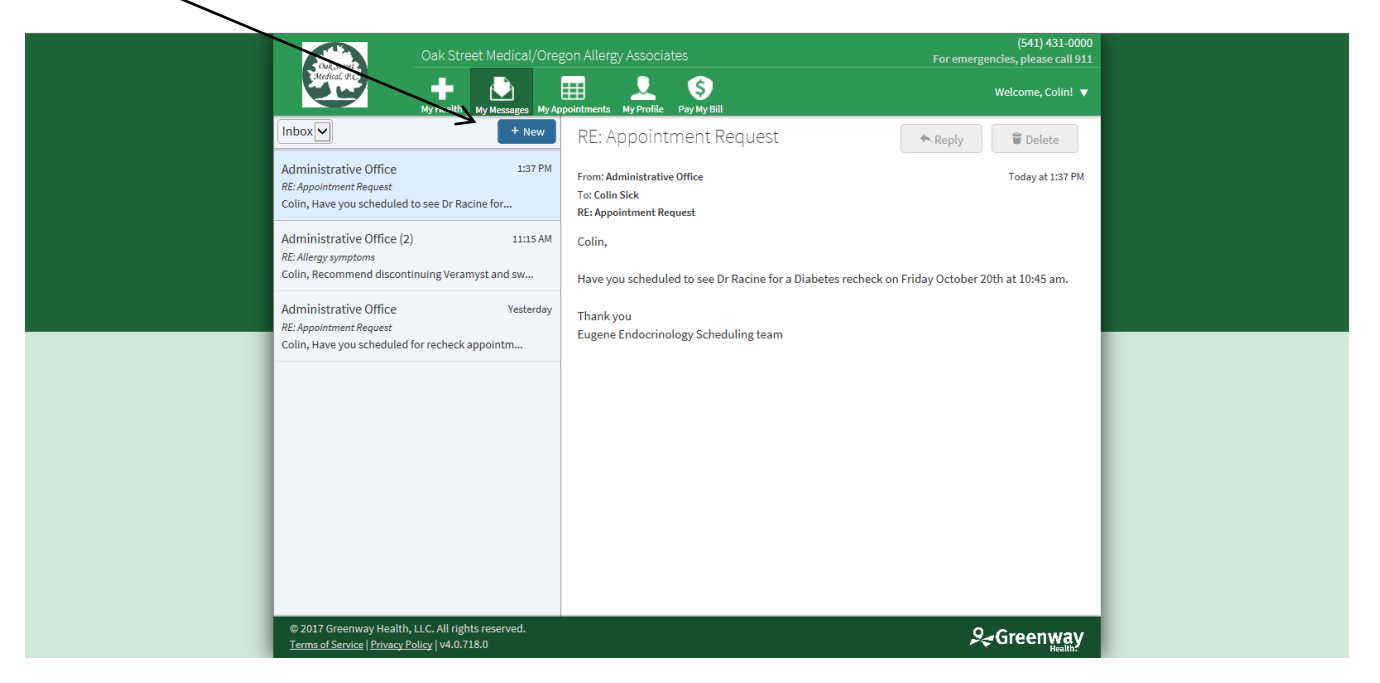

To request labs, a prescription refill or if you wish to contact your physician/care team choose "Ask a medical question":

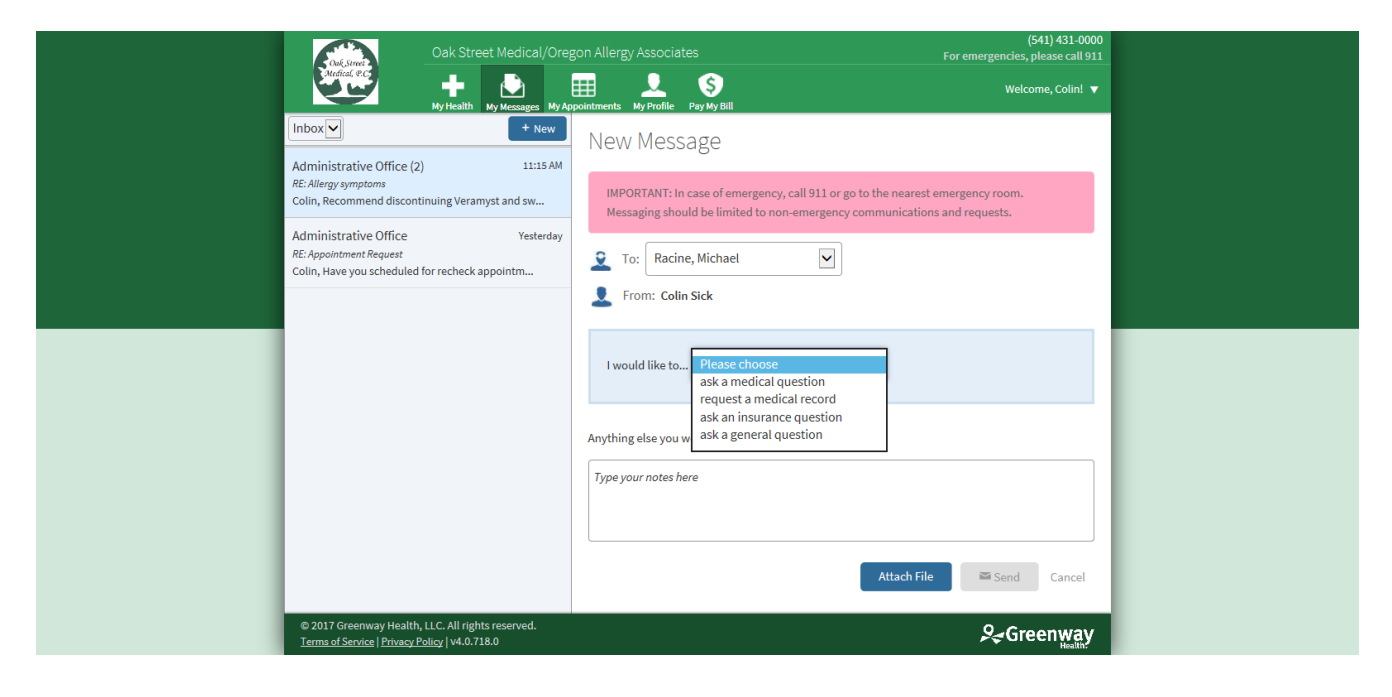

Fill out the necessary information and click "Send":

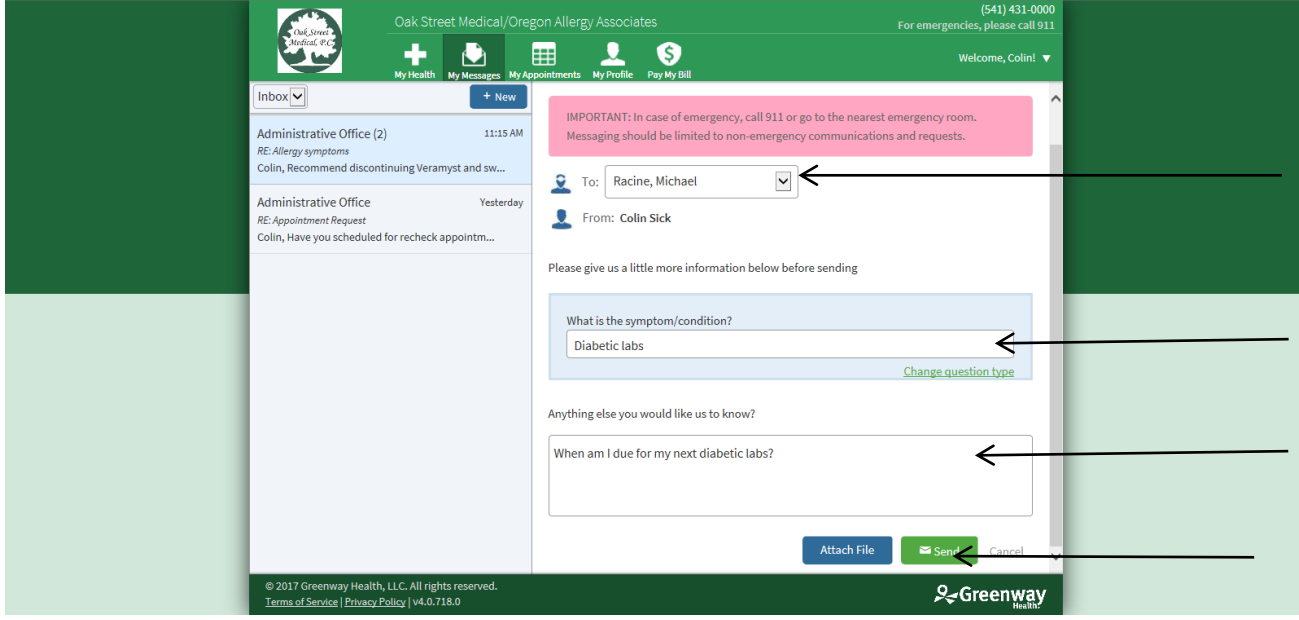

You will see that the message has been sent successfully.

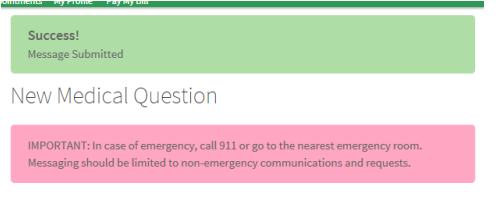

An email will be sent to you once a response has been sent. Log back into portal and click "My Messages". You can respond by clicking reply if more information is needed.

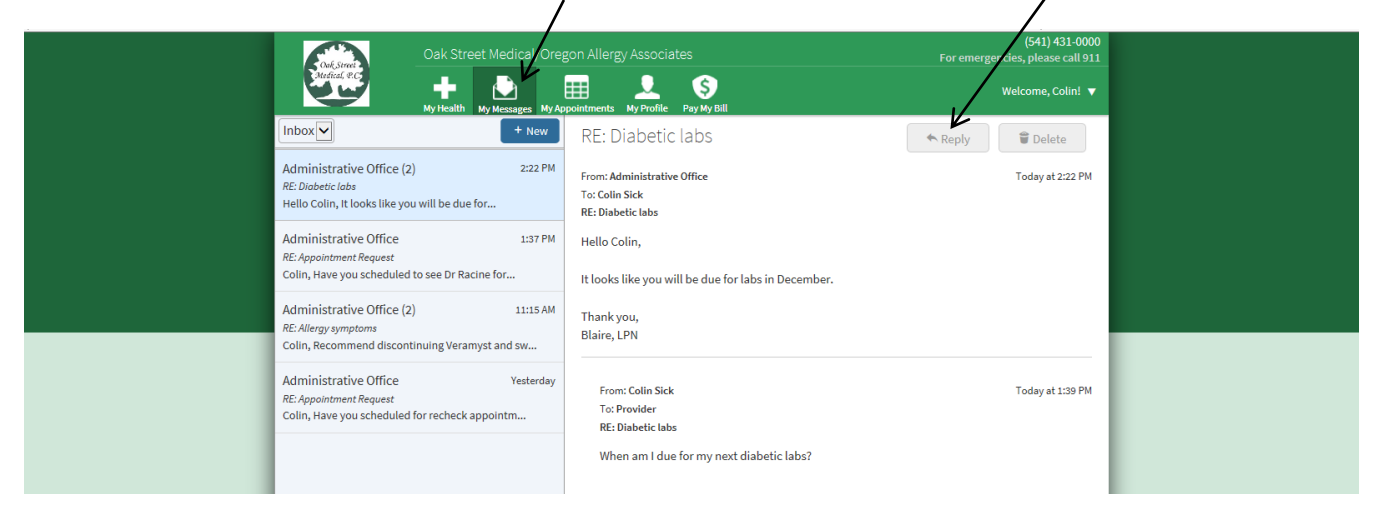